## **Setting up a mobile device with Smoogle**

(You can obtain a PDF version of this document with clickable links at [smoogle.rhsmith.umd.edu/GettingStarted\)](http://www.google.com/url?q=http%3A%2F%2Fsmoogle.rhsmith.umd.edu%2FGettingStarted&sa=D&sntz=1&usg=AFQjCNG-r-6XIhA8yARA_wP5v51tCo8E3A)

Accessing your Smoogle account on a mobile device such as an Android phone, or iPad or iPhone is quite easy to set up, and you must use your **Smith email address** and the **Google password**. You should have set a Google password to be able to login to your account through a web browser. If you have not done that yet, use the method described at [smoogle.rhsmith.umd.edu/GooglePassword](http://www.google.com/url?q=http%3A%2F%2Fsmoogle.rhsmith.umd.edu%2FGooglePassword&sa=D&sntz=1&usg=AFQjCNHqGyqV2NC8gWrZ2sMX3n_wHhuyqA) and verify you can access your account with a web browser. Setting a password for your Google account is very simple. Go to [reset.rhsmith.umd.edu](http://www.google.com/url?q=http%3A%2F%2Freset.rhsmith.umd.edu%2F&sa=D&sntz=1&usg=AFQjCNEb0Lk_yZgnUvL2Tmf42XdAhKYMAw) and log in with your Directory ID and password and then choose your new password.

## **Android Devices**

As you would expect, Google have made it very easy to setup Gmail through an Android phone or tablet:

- You should have set a Google password to be able to login to your account through a web browser. If you have not done that yet, use the method described at [smoogle.rhsmith.umd.edu/GooglePassword](http://www.google.com/url?q=http%3A%2F%2Fsmoogle.rhsmith.umd.edu%2FGooglePassword&sa=D&sntz=1&usg=AFQjCNHqGyqV2NC8gWrZ2sMX3n_wHhuyqA) and verify you can access your account with a web browser.
- Open the **Settings** menu and go to **Accounts & sync settings** on your device.
- The **Accounts & sync** settings screen displays your current sync settings and a list of your current accounts.
- Touch **Add account**.
- Touch **Google** to add your Google Apps account.
- Touch **Sign in** when prompted for your Google Account.
- Enter your full Smith email address (including the @rhsmith.umd.edu part) as your username, and then your Google password that you set as described above.
- Select which services you'd like to sync (e.g. mail, calendar, contacts etc).

Learn more at smoogle.rhsmith.umd.edu/Android

## **iPhone/iPad Devices**

You should have set a Google password to be able to login to your account through a web browser. If you have not done that yet, use the method described at [smoogle.rhsmith.umd.edu/GooglePassword](http://www.google.com/url?q=http%3A%2F%2Fsmoogle.rhsmith.umd.edu%2FGooglePassword&sa=D&sntz=1&usg=AFQjCNHqGyqV2NC8gWrZ2sMX3n_wHhuyqA) and verify you can access your account with a web browser.

On your iPad/iPhone go to the **Settings** page and choose **Mail, Contacts, Calendars** and click **Add Account**. From the options that appear choose **Gmail**

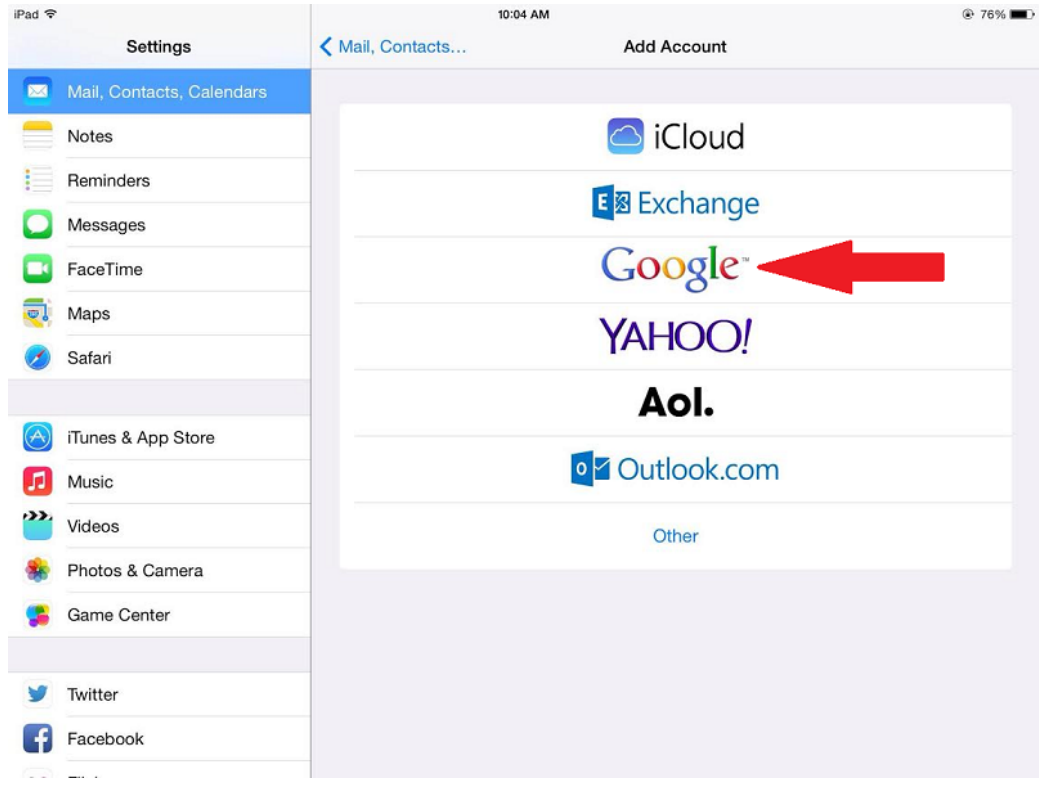

At the next screen, enter your name and in the **Email** field enter your fullSmith email address (including @rhsmith.umd.edu). In the **Password** field enter the Smoogle password you set up as described above and at [smoogle.rhsmith.umd.edu/GooglePassword.](http://www.google.com/url?q=http%3A%2F%2Fsmoogle.rhsmith.umd.edu%2FGooglePassword&sa=D&sntz=1&usg=AFQjCNHqGyqV2NC8gWrZ2sMX3n_wHhuyqA)

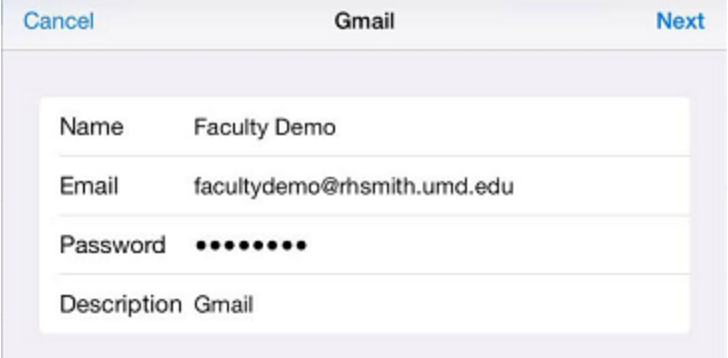

When you hit **Next** the device will confirm your settings and if you've entered your email address and password correctly you'll get the confirmation page and you can choose whether you want to sync just mail, or also sync calendar and contacts. Click **Save** and your device is all set up. Г the company's company's

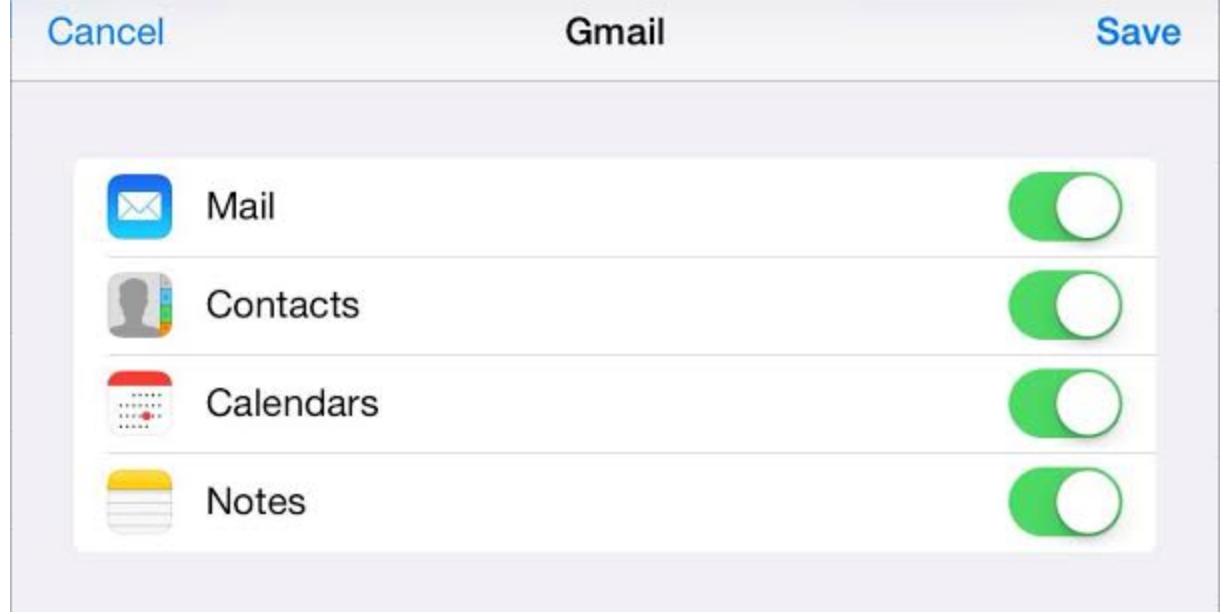

That's it, you're all done.

Learn more at [smoogle.rhsmith.umd.edu/iPhone](http://www.google.com/url?q=http%3A%2F%2Fsmoogle.rhsmith.umd.edu%2FiPhone&sa=D&sntz=1&usg=AFQjCNHiO9D8bp_tKt1UKpnKZqkdzNkVfQ)

For more assistance, contact the Office of Smith IT Service Desk via email at helpme@rhsmith.umd.edu, on 301 405 2269 or visit us in person in Suite 3520 at Van Munching Hall.